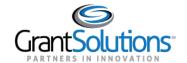

# **Quick Sheet: New Home Page My Profile and Roles & Assignments**

Audience: Recipient

#### INTRODUCTION

The GrantSolutions "Homepage" allows users to view the GrantSolutions Services available to them. From the "Homepage" users can access the "My Profile" screen. The "My Profile" screen allows users to view and change profile information as well as view *Roles & Assignments* associated with the account.

#### **LOGIN**

To access the "Homepage" in GrantSolutions, follow the steps below:

1. From a browser such as Google Chrome, navigate to <a href="www.grantsolutions.gov">www.grantsolutions.gov</a> and click the Login button.

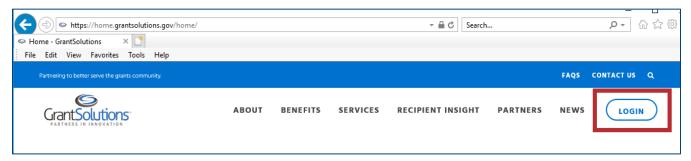

2. The "GrantSolutions Login" screen appears. Click the **Login.gov for Recipients** button and log in using your Login.gov account.

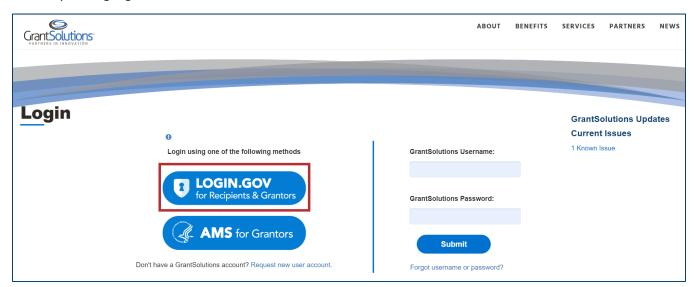

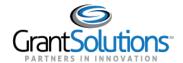

# The "Homepage" appears.

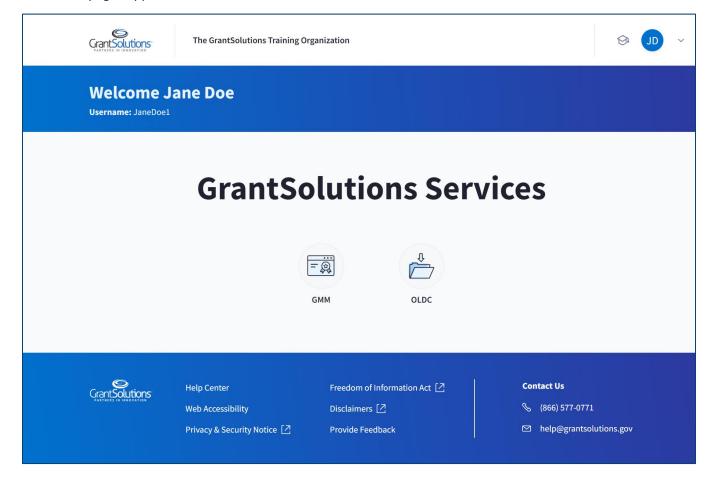

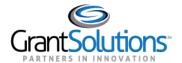

#### MY PROFILE SCREEN

To access the "My Profile" screen, edit profile information, as well as access system roles and assignments, follow the steps below:

1. Click the *initials icon* drop-down from the Global Navigation bar and select the **My Profile** option.

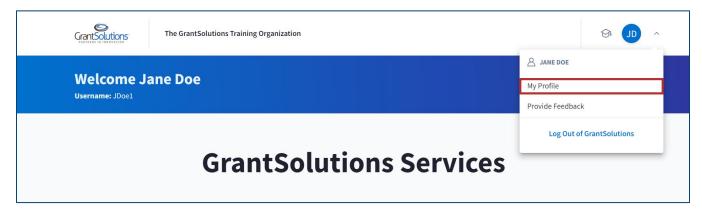

The "My Profile" screen appears with the My Info and Roles and Assignment sections.

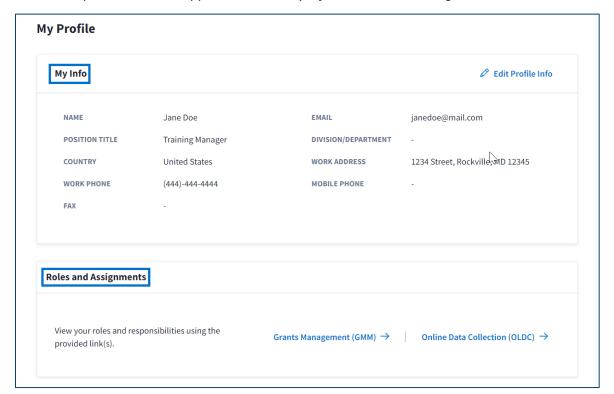

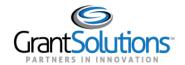

### 2. Click the **Edit Profile Info** button.

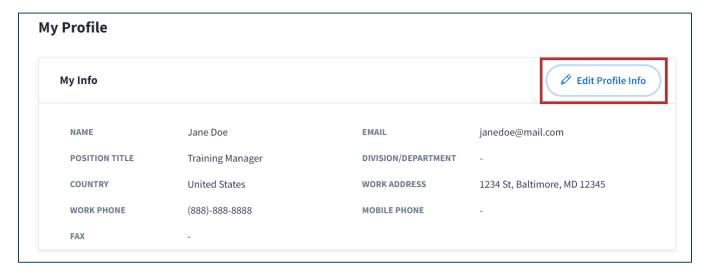

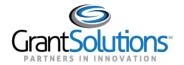

The "Edit Profile Info" window appears. The fields can be edited as needed. Some fields are required, and others are optional.

**Note:** The user's *Prefix, First Name, Last Name*, and *Email* cannot be changed from this window therefore, the fields are locked. To change the *Prefix, First Name, Last Name*, or *Email* associated with an account, a user must submit a User Request Form. Help text is available when a user hovers over the lock icon.

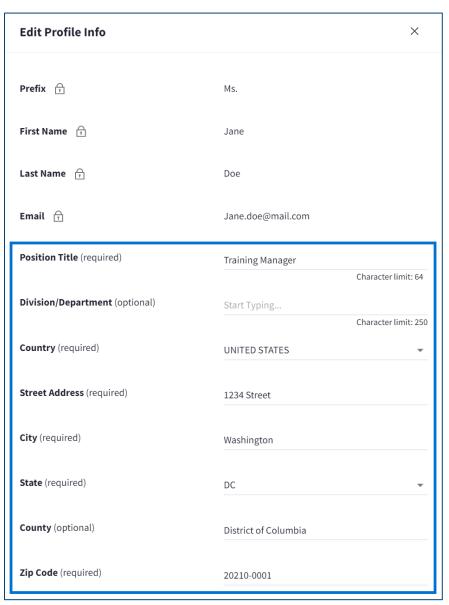

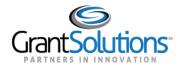

To receive SMS confirmation, enter a *mobile number*, select a *mobile carrier*, and click the *Send* button. Messages can be sent internationally, as well.

**Note:** A message will appear once the text has been sent successfully.

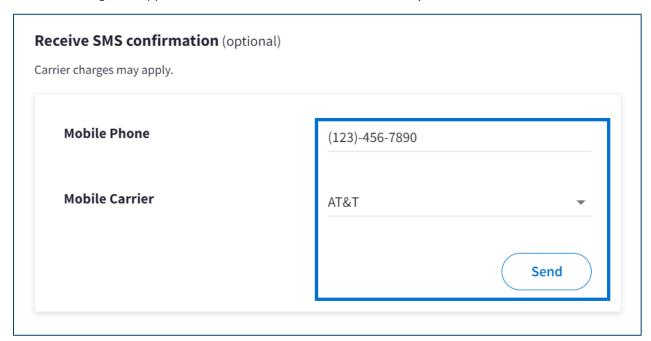

3. Upon completing all adjustments, click the **Save** button.

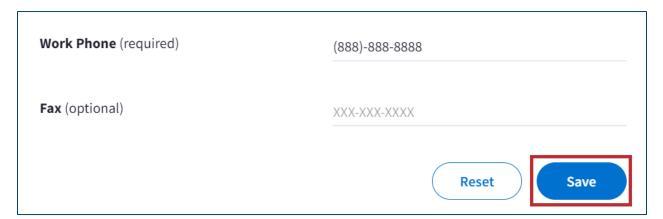

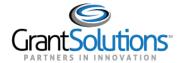

#### **ROLES AND ASSIGNMENTS**

Users can view their roles and responsibilities if they are subscribed to GrantSolutions Grants Management (GMM) and/or Online Data Collection (OLDC). If a user's partner does not subscribe to either service, the buttons will not appear.

# **GMM** Roles and Assignments

1. From the "My Profile" screen, in the *Roles and Assignments* section, click the **Grants Management GMM** button.

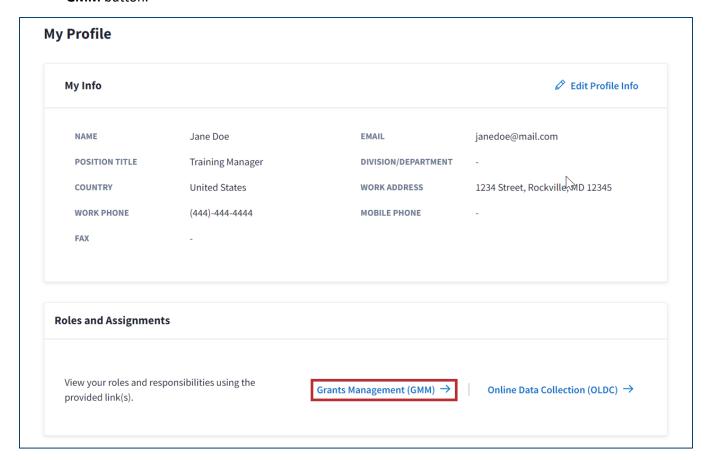

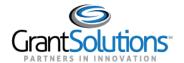

The "Your Roles and Assignments in GrantSolutions" screen appears in another window. All roles associated with a user's account appear here.

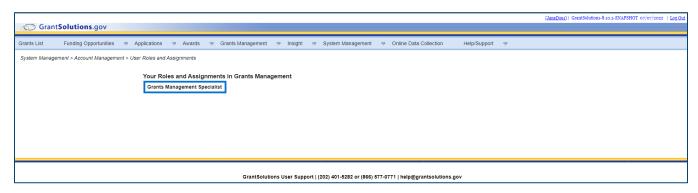

## **OLDC** Roles and Assignments

1. From the "My Profile" screen, click the **Online Data Collection (OLDC)** button in the Roles and Assignments section.

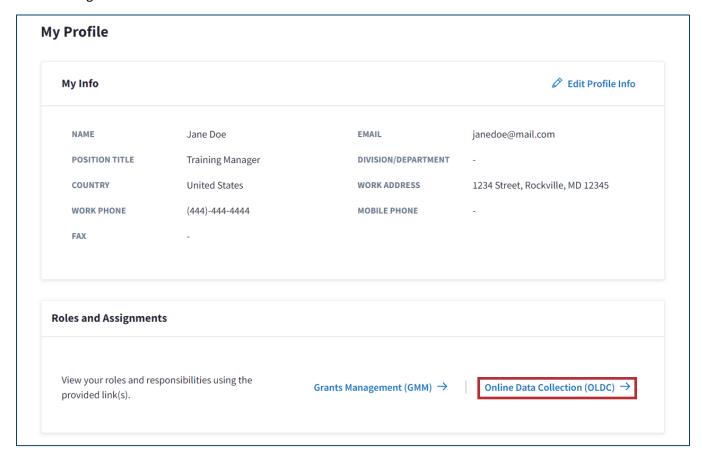

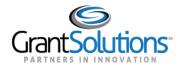

2. The "OLDC Home" screen appears in another window. Click the User/System Settings hyperlink.

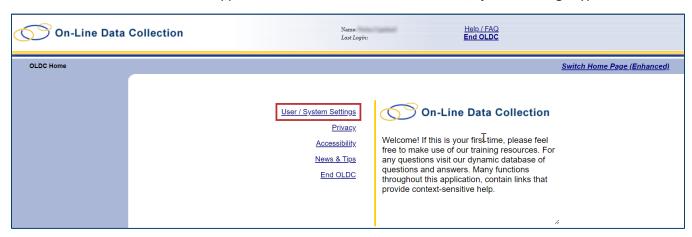

Once finished looking at roles and assignments, navigate back to the "My Profile" screen.

3. To return to the "Home" page, click the back arrow button.

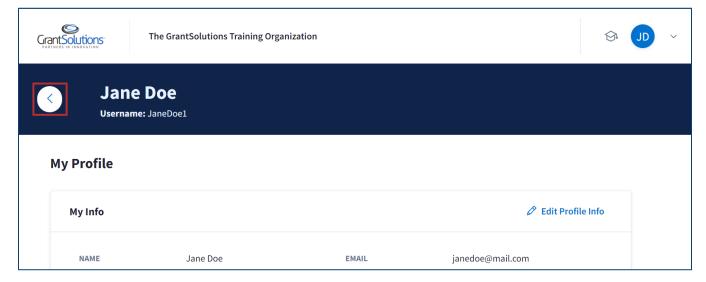

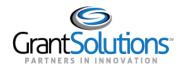

# The "Homepage" appears.

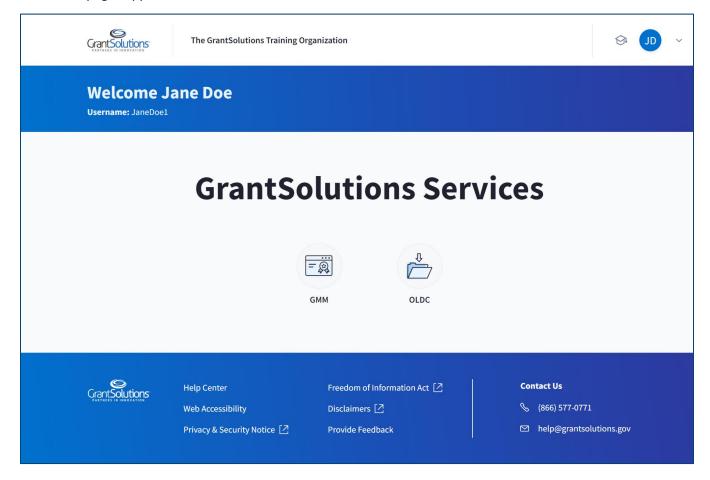